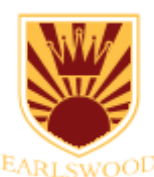

## **Accessing School Resources Using a Chromebook**

Please note – these instructions are for personal Chromebooks. If you are using a school*issued device, please refer to the instructions given to you with that device.*

When logging in to Wonde using a Chromebook, you should start by opening Chrome browser.

Go t[o login.earlswood.school](http://login.earlswood.school/) and follow the link to sign in to Wonde.

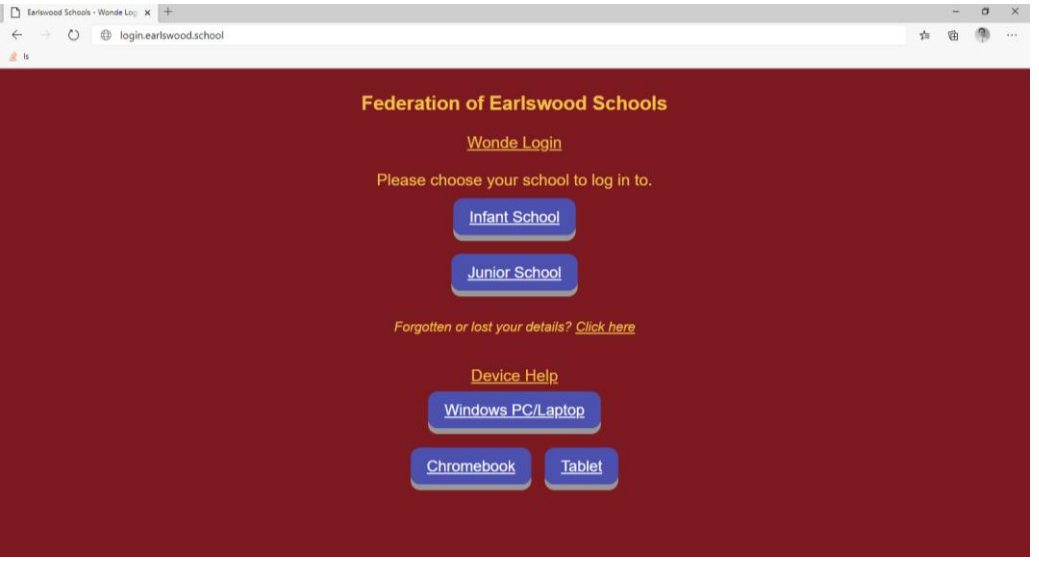

After clicking on the relevant link, you will be taken to the Wonde login screen. You can click on "Magic Badge" to scan the QR code, or use their username and password to sign in. *If you see a pop-up asking for access to the camera, click "Allow". If the camera does not work, you will need to use the username and password.*

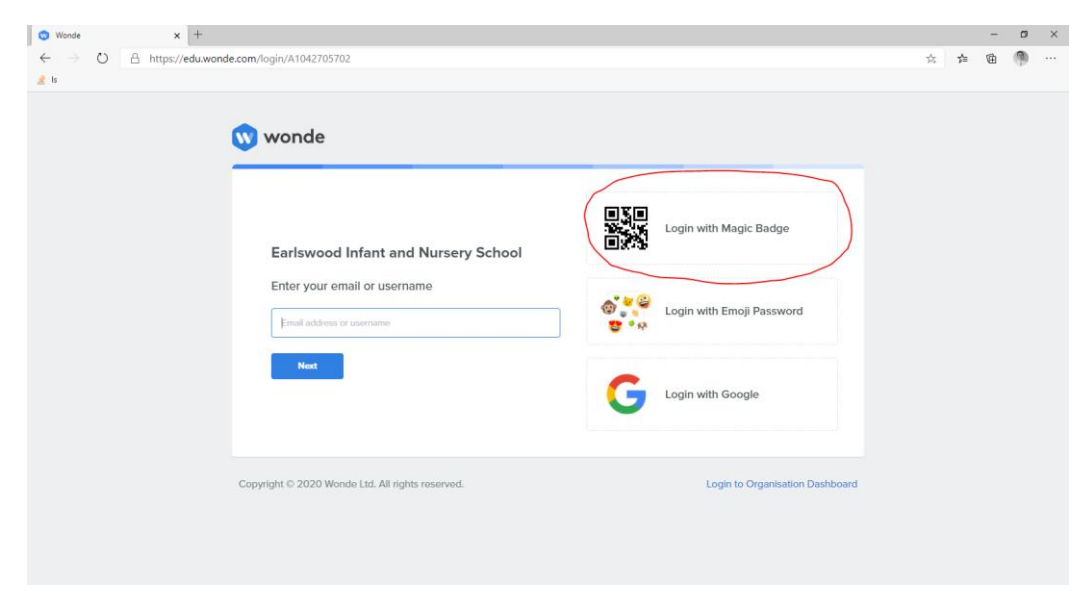

You should now see the Wonde dashboard.

#### Accessing Google Classroom

If you use a personal Chromebook to access Google Classroom, you need to add the school Google account via the Settings screen. This only needs to be done once, after which your Chromebook will be linked to the school Google Classroom account.

**IMPORTANT – This step requires that you inform your child's class teacher that you need to set up your home Chromebook and to schedule a time for this to happen. You can only add your account and therefore sign in to Google Classroom by organising this with the school.**

# **You can still access the other learning applications without setting up Google Classroom on your Chromebook.**

It is recommended that you use the Family Link feature to set up a dedicated profile on your Chromebook for your child to use. This includes safety features such as activity controls and internet blocking. For instructions on how to do this, follow this article: <https://support.google.com/families/answer/7680868?hl=en>

- Before you start, you will need:
	- o Your child's **Google Classroom username.** You can find this by following the "Forgotten or lost your details" screen on the login.earlswood.school page, or get this from your class teacher.
	- o Your child's **Google Classroom password.** Your class teacher will provide this when you tell them you need to set up a Chromebook.
- Once you have set up and signed in with your child's Google account, sign in to Wonde as above and then click Google Classroom.
- The Account Settings page will appear. Click on "Add school account"
- You will need to enter your own account password to approve the action
- Enter your child's **Google Classroom username.**
- Enter your child's **Google Classroom password.** *Do you see a Wonde Emoji / Magic Badge page? Your school hasn't allowed your Chromebook to be joined right now. Please contact your class teacher.*
- The account is now added and you can return to the Wonde dashboard

Now your account is added, you can access Google Classroom on your Chromebook.

### Other Applications

By clicking "Times Tables Rock Stars", you will be automatically signed in to TT Rock Stars.

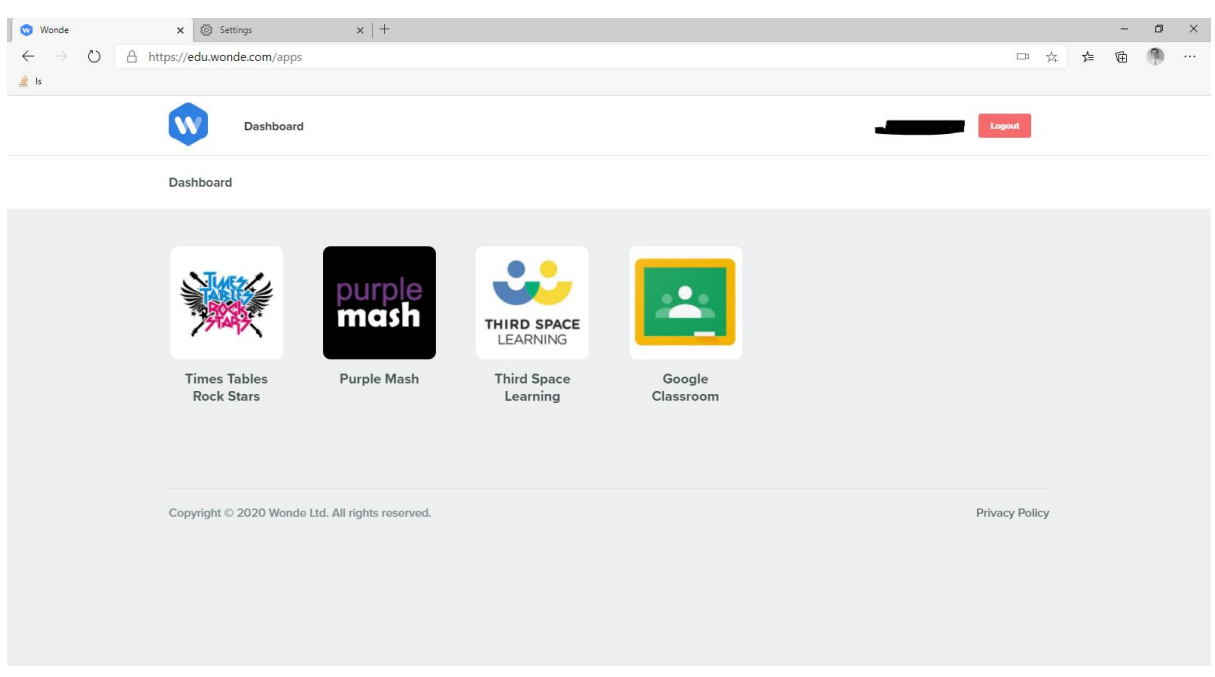

When accessing Purple Mash (and some other apps) you will see a "Browser Extension Missing" message.

Click on "Add to Chrome", then Add Extension.

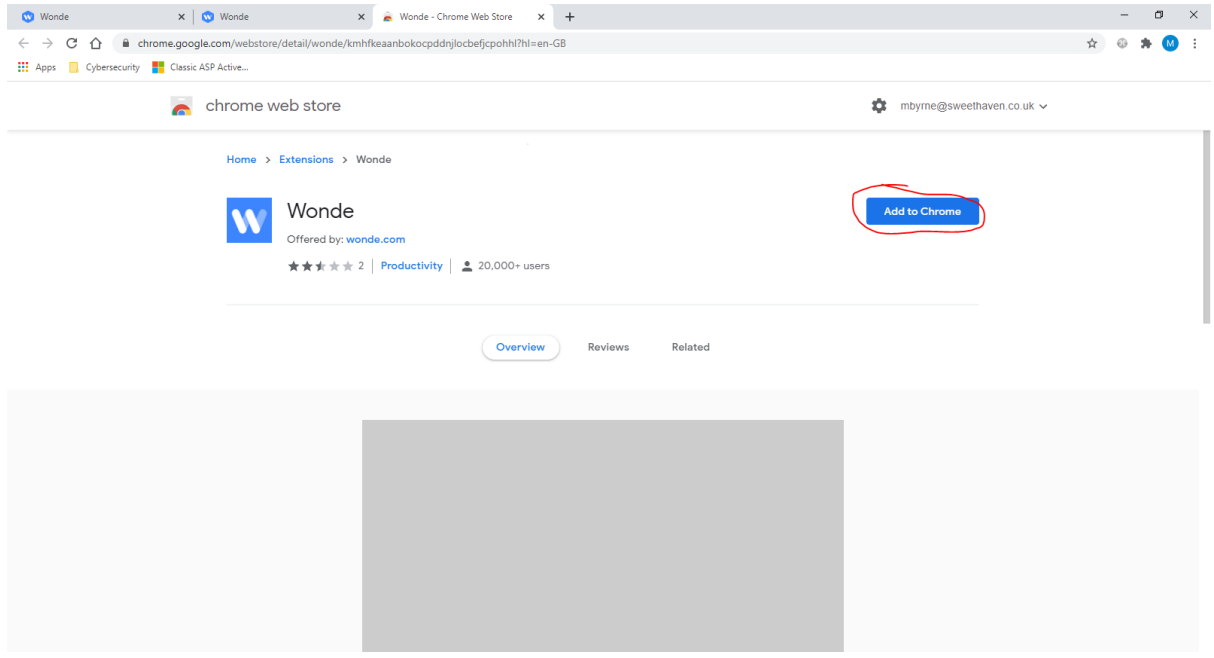

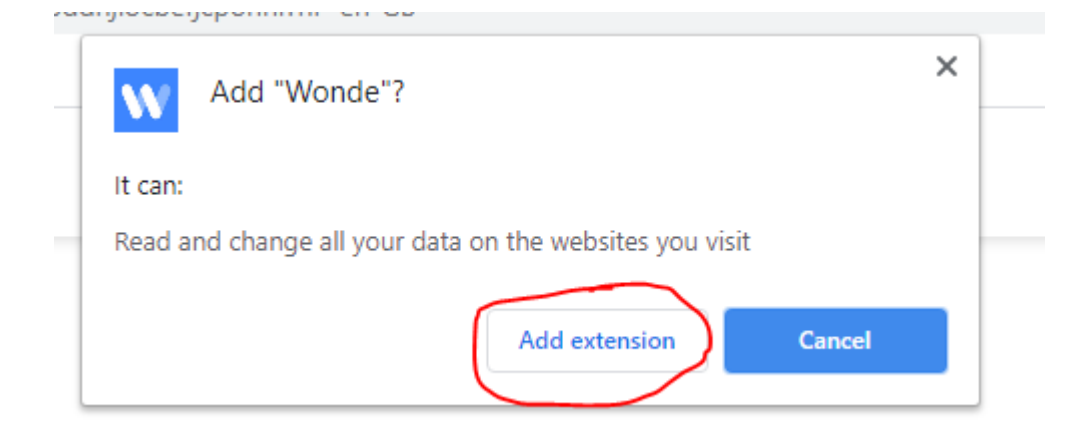

Click the cross ("X") on the Extensions tab to go back to Wonde.

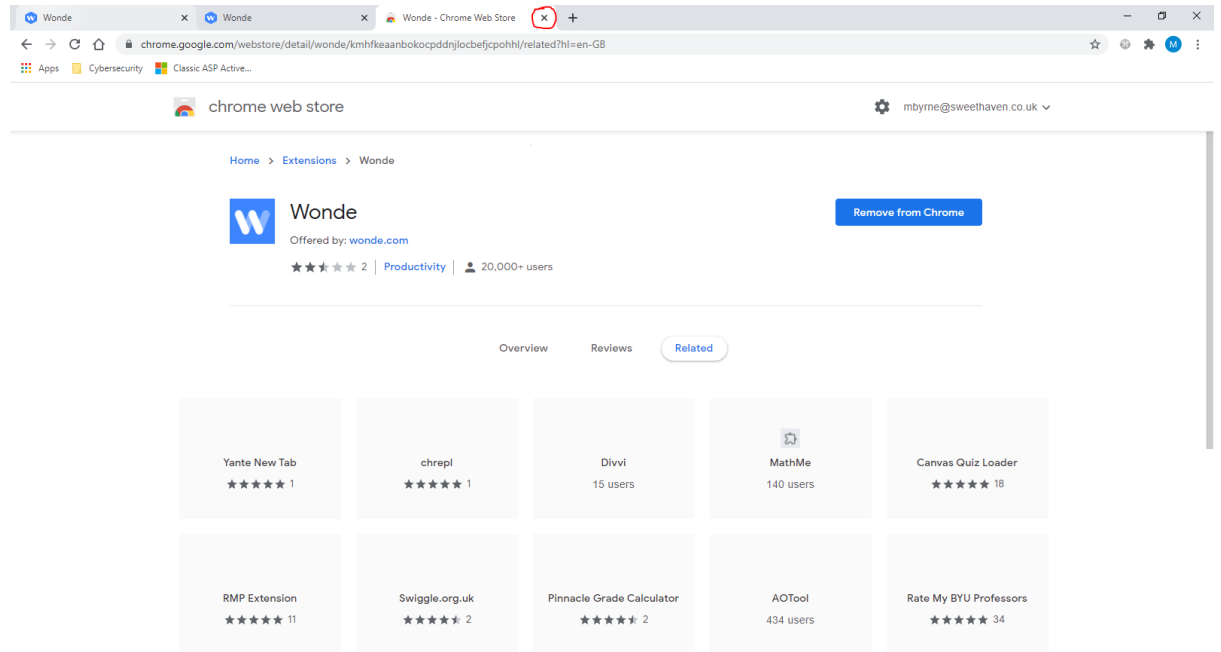

Click the Refresh button (or press F5 on the keyboard) to complete the sign in.

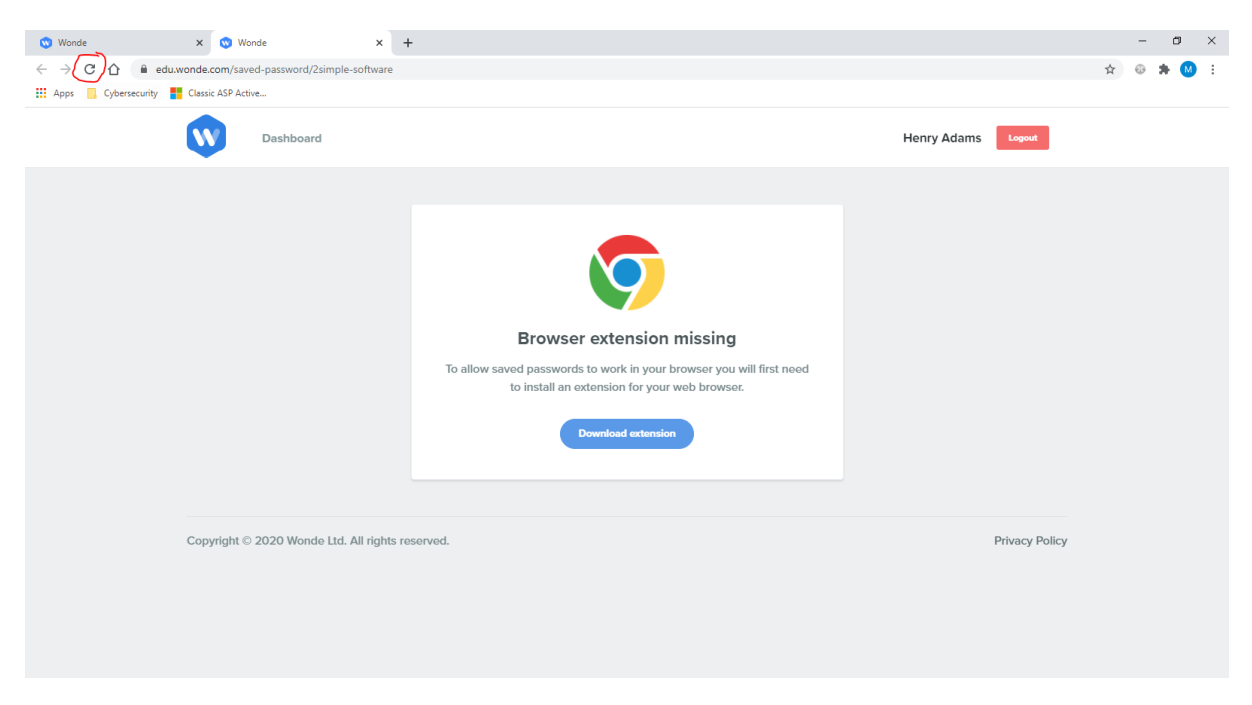

That's it! Now that the extension has been installed, all of the Wonde apps will open just by clicking on them from the dashboard.

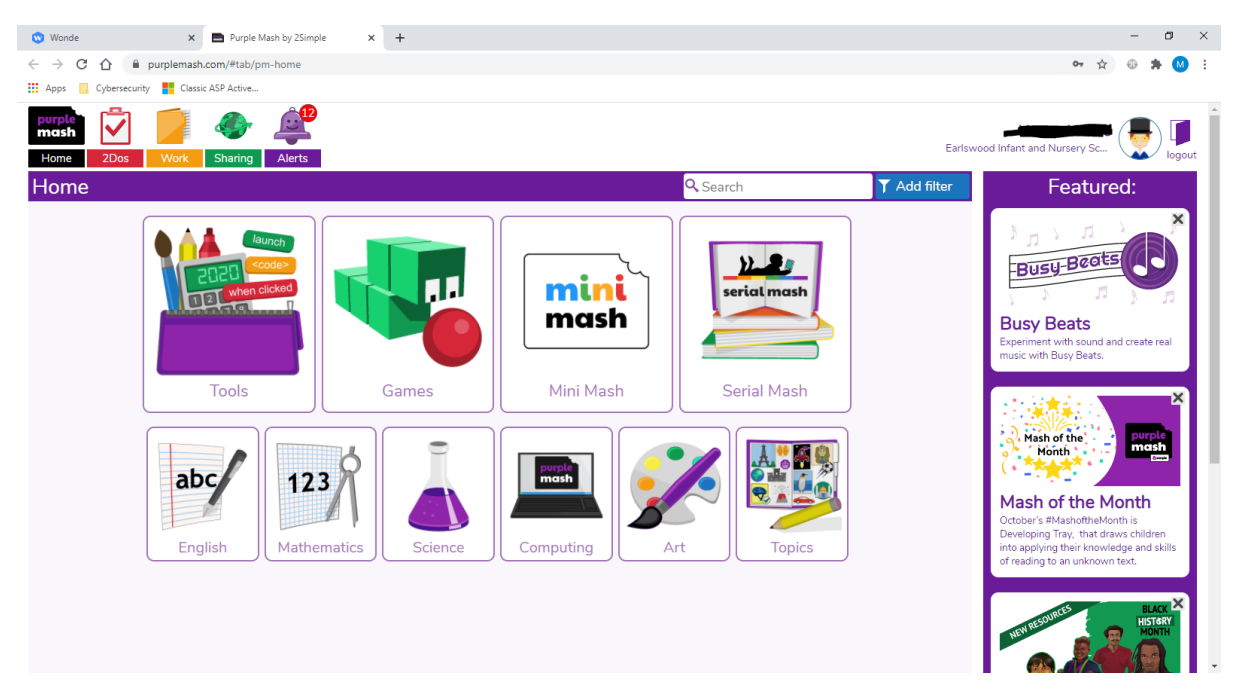

### **Further Help**

If you require further assistance, please contact your class teacher who will be able to advise.